## **How to load the Portable Programmer on the HT24/28 Onity Computer**

- 1. Connect the portable programmer to the HT24/28 System.
	- a. Connect a 9-pin serial cable to the PP port on the Comm. Distributor.

Note: There may be a serial cable already connected to the PP port if that is the case go to step b.

## **Communications Distributor**

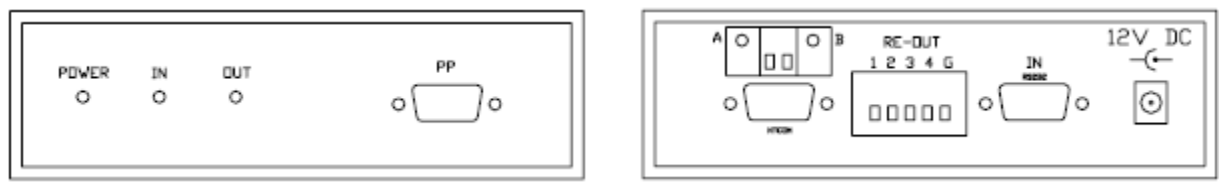

- b. Connect the other end of the 9-pin serial cable to the top of the portable programmer.
- 2. logged in to the HT24/28 software if you are not already logged in. Note: you will need to be logged in with a level 3 or higher login to load the portable programmer. If you do not have a login. Please try one of the defaults below.
	- a. 3333 = level 3
	- b. 4444 = level 4
	- c. 5555 = level 5

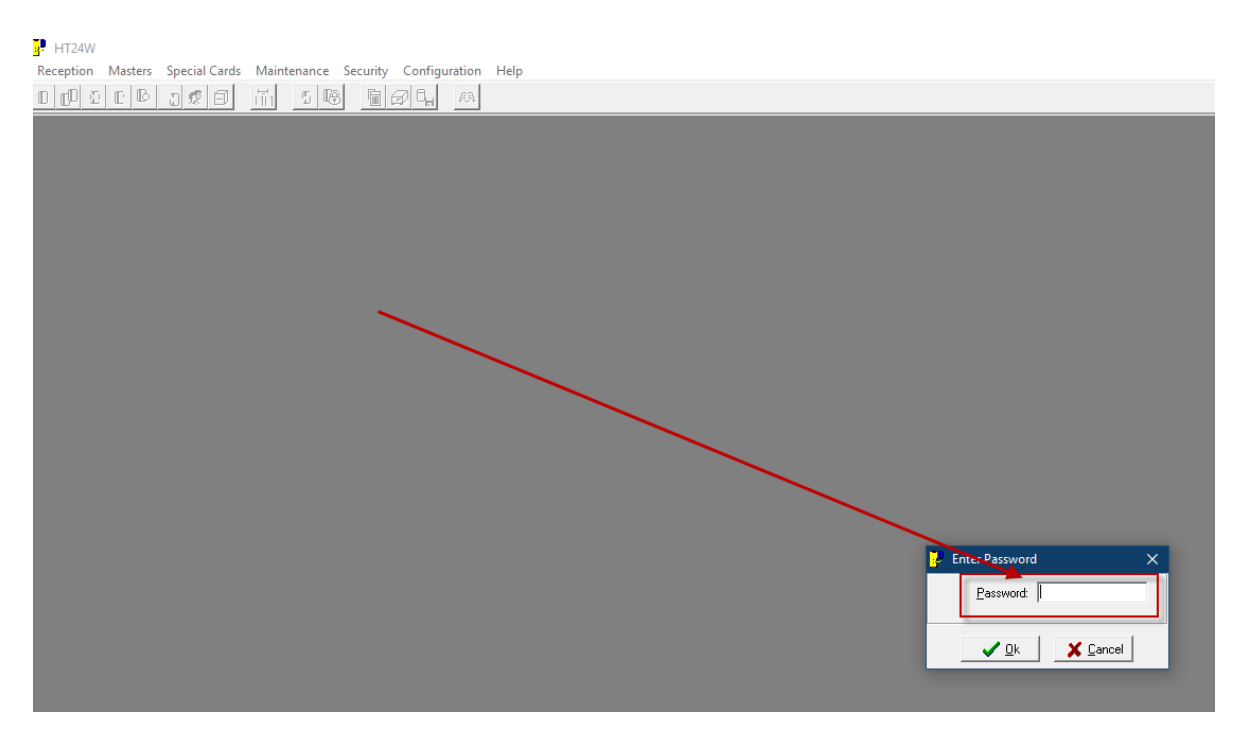

If non-of the logins worked, please contact your General Manager for a login. If you still are unable to get logged in. Please contact Onity Tech support at 1800 248 6189 option 1.

3. Select the maintenance menu

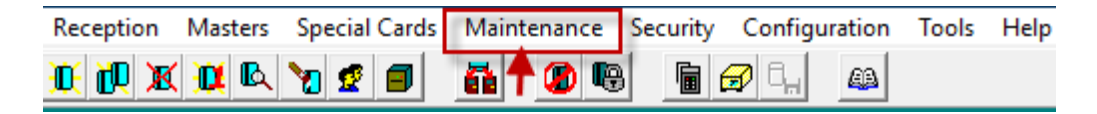

4. Select Load portable programmer

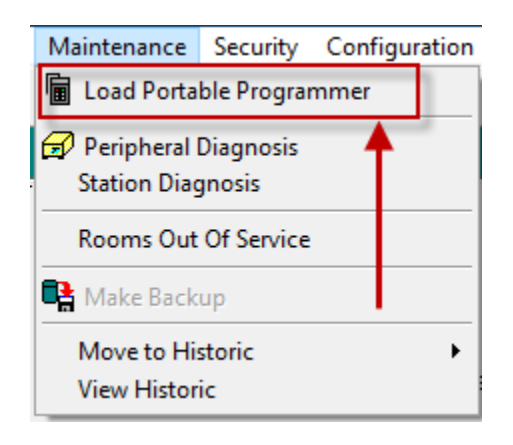

- 5. Turn on the portable programmer
- 6. Click on "load" in the lower left

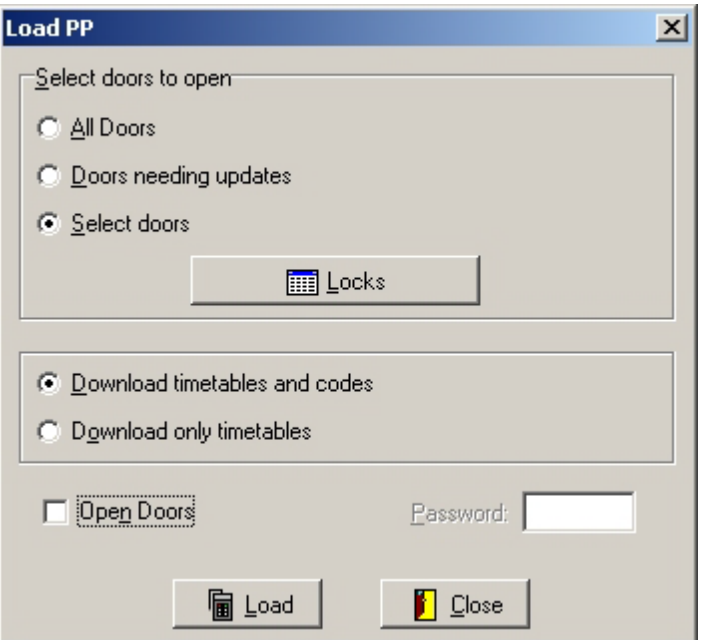

- 7. Then select load outcomes below
	- a. If you get a "Communication error" please, try loading the portable programmer once more. Then call Onity Tech Support at 1800 248 6189 option 1 if you are still having an issue.
	- b. A loading screen pops up showing data transferring. Please wait until the loading screen is done. This should take less than five minutes.
- 8. Disconnect the portable programmer from the PP port on the Comm. Distributor.

Updating the lock

- 1. Take the portable programmer to the lock
- 2. Plug the cable into the bottom of the lock
- 3. Turn the portable programmer on
- 4. You should see Update on the screen and a door name or number
- 5. Press the Green TX button
- 6. You should see transmitting then end com with the room number and time,
- 7. Repeat 1-6 for each Onity lock